## Oregon QCD/IMET Citation Guidance

|   | Citation phrase                              | Example image                                                                                                    | How to get there                                                                                                    |
|---|----------------------------------------------|----------------------------------------------------------------------------------------------------|----------------------------------------------------------------------------------------------------|
| 1 | Grade [number], [ <i>Unit Name</i> ]<br>unit | Implify     one     Connection       Sense     Implify     Program       Sense     Amplify       Units       Feed of These sad Atliniah<br>21 soors | Log into learning.amplify.com using the provided<br>reviewer credentials. Select the grade level listed in the<br>citation from the drop down, then select the unit name<br>listed in the citation. |
| 2 | Unit Overview page                           |                                                                                                    | Select any unit from a respective grade level page (see row 1)                                                                                                    |
| 3 | Unit Overview                                |                                                                                                    | Navigate to the respective unit's Unit Overview page<br>(see row 2), then select the <b>Unit Overview</b> section<br>within the menu on the left-hand side.                                         |

| 4 | <b>Resource title</b> (under<br>Printable Resources)   | Amplify:       Investigation       Encoded on Elization(n)         Internet Plantace       Diff Converts       Converts         Output       3 distance       Converts         Output       3 distance       Converts         Output       3 distance       Converts         Diator       Distance       Converts         Distance       Distance       Converts         Distance       Distance       Converts         Distance       Distance       Converts         Distance       Distance       Converts         Distance       Distance       Distance         Other Paparetine       Mits Large closurey       Distance         Mits Large closurey       Distance       Distance         Distance       Distance       Distance         Distance       Distance       Distance         Distance       Distance       Distance         Distance       Distance       Distance         Distance       Distance       Distance                                                                                                    | Navigate to the respective unit's <b>Unit Overview page</b><br>(see row 2), then select the <b>Printable Resources</b><br>section within the menu on the left-hand side. Click on<br>the respective resource(s) (which will be bolded in the<br>citation).                                               |
|---|--------------------------------------------------------|----------------------------------------------------------------------------------------------------|----------------------------------------------------------------------------------------------------|
| 5 | <b>Resource title</b> (under<br>Planning for the Unit) |                                                                                                    | Navigate to the respective unit's Unit Overview page<br>(see row 2), then expand the <b>Planning for the Unit</b><br>section within the menu on the left-hand side. Select<br>the respective resource(s) (which will be bolded in the<br>citation) from the submenu underneath Planning for<br>the Unit. |
| 6 | <b>Resource title</b> (under Teacher<br>References)    | Amplify         Note:         Control on an analysis           Terms 2         Terms 2         Terms 2         Terms 2           Version 2         Terms 2         Terms 2         Terms 2           Version 3         Terms 2         Terms 2         Terms 2           Version 3         Terms 2         Terms 2         Terms 2           Version 4         Terms 2         Terms 2         Terms 2           Terms 3         Terms 4         Terms 4         Terms 4           Terms 4         Terms 4         Terms 4         Terms 4           Terms 4         Terms 4         Terms 4         Terms 4           Terms 4         Terms 4         Terms 4         Terms 4           Terms 4         Terms 4         Terms 4         Terms 4           Terms 4         Terms 4         Terms 4         Terms 4           Terms 4         Terms 4         Terms 4         Terms 4 <th>Navigate to the respective unit's Unit Overview page<br/>(see row 2), then expand the <b>Teacher References</b><br/>section within the menu on the left-hand side. Select<br/>the respective resource(s) (which will be bolded in the<br/>citation) from the submenu underneath Teacher<br/>References.</th>                                                                                                    | Navigate to the respective unit's Unit Overview page<br>(see row 2), then expand the <b>Teacher References</b><br>section within the menu on the left-hand side. Select<br>the respective resource(s) (which will be bolded in the<br>citation) from the submenu underneath Teacher<br>References.       |
| 7 | Lesson [number]                                        | Apply       NM       Cances       © Theorem Concentration         State       > Theorem Concentration       © Theorem Concentration         State       > Theorem Concentration       © Theorem Concentration         State       > Theorem Concentration       > Theorem Concentration         State       > Theorem Concentration       > Theorem Concentration       > Theorem Concentration         State       > Theorem Concentration       > Theorem Concentration       > Theorem Concentration       > Theorem Concentration         State       > Theorem Concentration       > Theorem Concentration       > Theorem Concentration       > Theorem Concentration       > Theorem Concentration         State       > Theorem Concentration       > Theorem Concentration | Navigate to the respective unit's Unit Overview page<br>(see row 2), then select the <b>Chapters</b> section from the<br>left-hand menu. Scroll within the Chapters section to<br>find the lesson listed in the citation, then select it to<br>open the lesson.                                          |

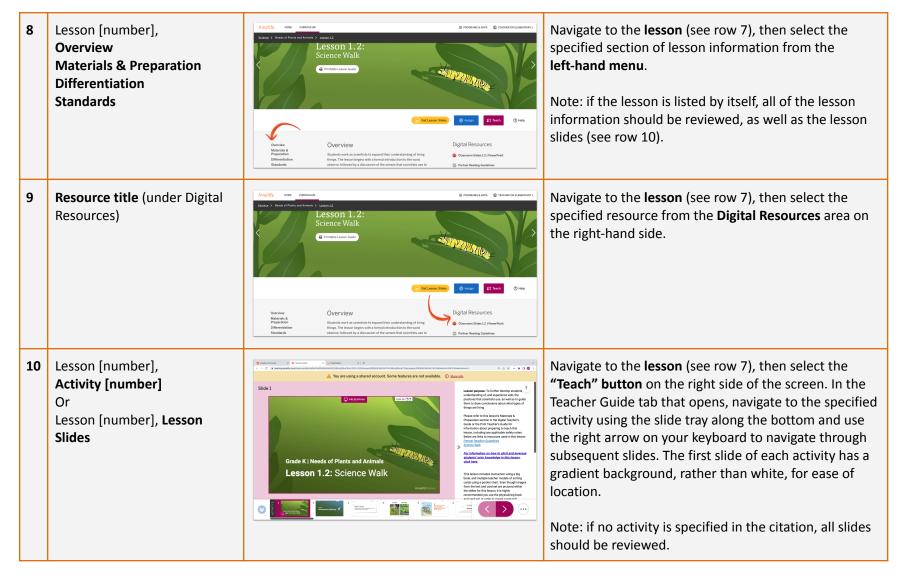

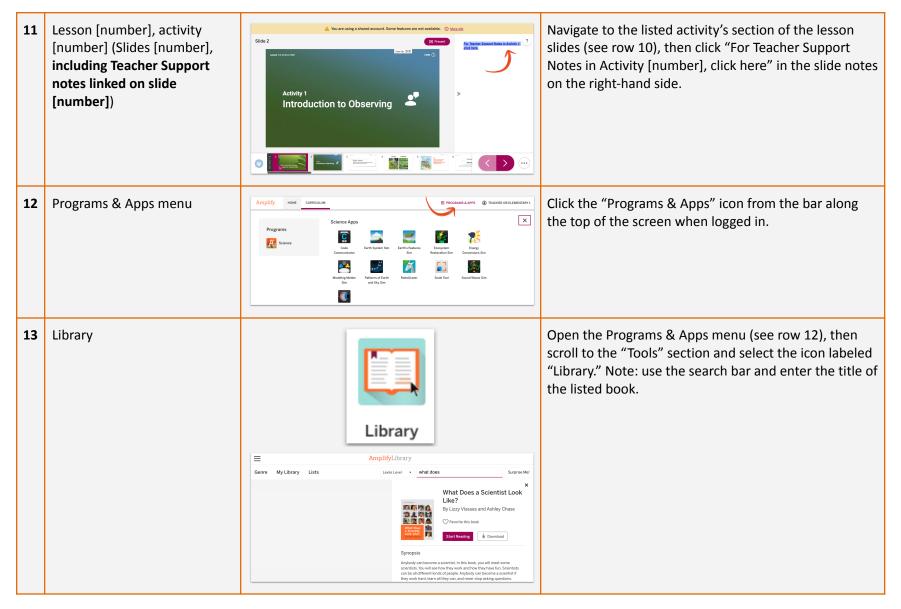

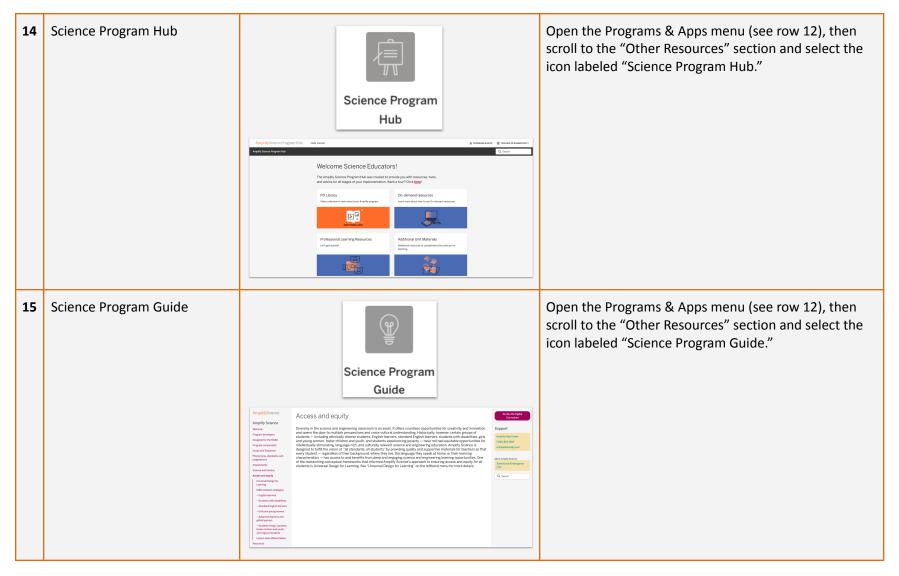

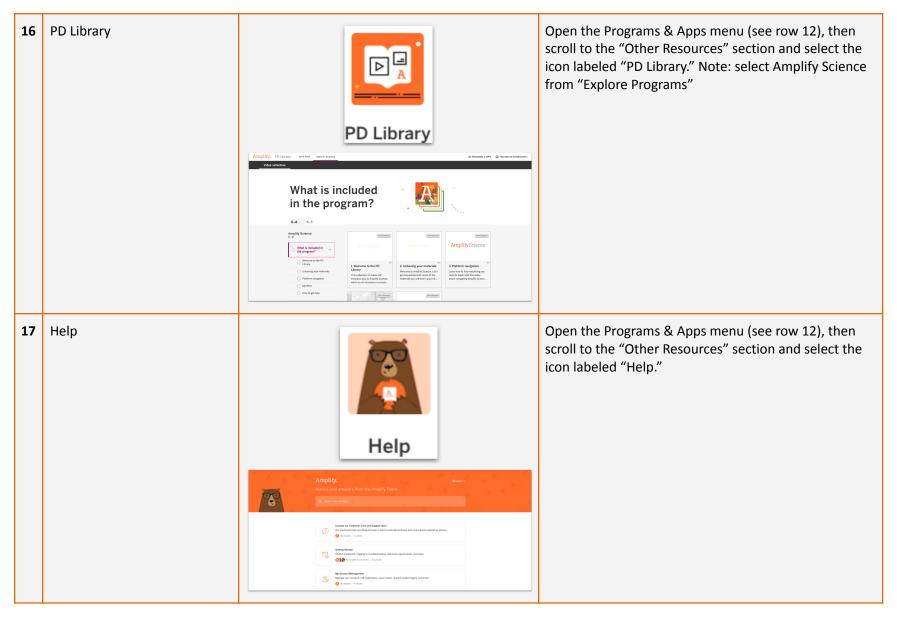